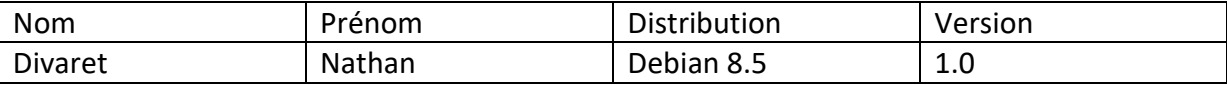

# **CONFIGURATION DNS WINDOWS SERVER** 2008

## **SOMMAIRE**

#### Contenu

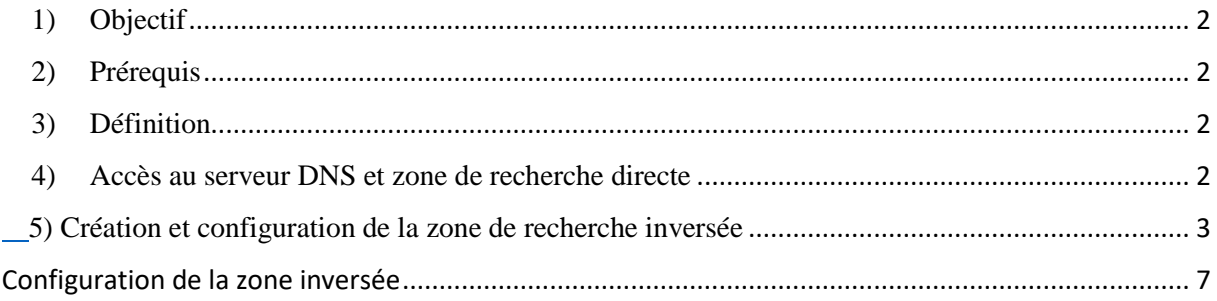

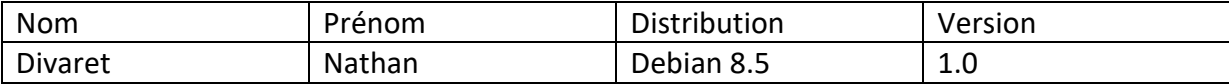

## <span id="page-1-0"></span>**1) Objectif**

Dans cette procédure, nous pouvons déjà constater que le serveur DNS principal est déjà installé car lors de l'installation de la base d'annuaire Active Directory, le service DNS est installé en même temps que le contrôleur de domaine. Ici, nous allons montrer comment configurer le serveur DNS des 2 zones : zones de recherche directe et inversée.

## <span id="page-1-1"></span>**2) Prérequis**

Pour réaliser cette procédure, nous avons besoin des éléments suivants :

 $\rightarrow$  Une machine Windows server 2008 ou plus

#### <span id="page-1-2"></span>**3) Définition**

Le protocole **DNS** (**D**omain **N**ame **S**ystem) est un protocole qui permet de résoudre un nom de domaine les adresses IP en noms d'hôtes et les noms d'hôtes en adresses IP. Le serveur **DNS** permet aux utilisateurs (administrateur(s) et clients) de naviguer sur Internet.

La zone de recherche directe est une zone qui permet de résoudre le nom d'hôte de la machine par son adresse IP.

La zone de recherche inversée est une zone qui permet de résoudre l'adresse IP de la machine par son nom d'hôte.

### <span id="page-1-3"></span>**4) Accès au serveur DNS et zone de recherche directe**

**-** Pour ce faire, nous devons aller dans « **Démarrer** », « **Outils d'administration** », « **DNS** ».

Après cela, Voici l'interface du **DNS** :

**-** Ensuite, nous cliquons sur « **Zone de recherche directe** », ensuite sur le nom de domaine et nous visualisons les machines avec leurs adresses IP

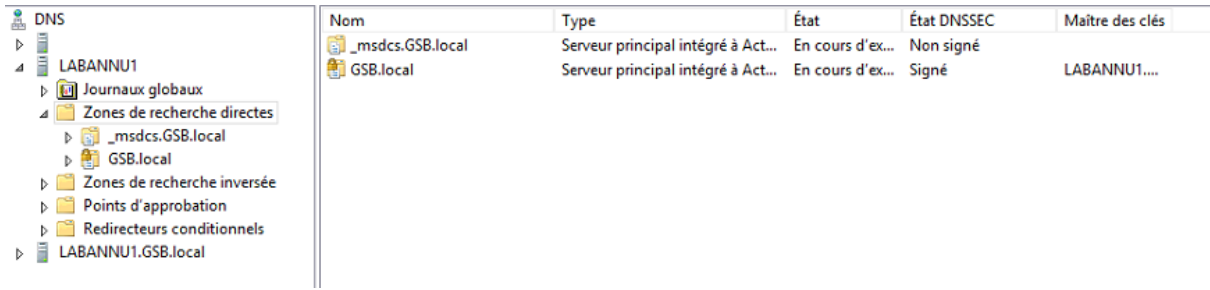

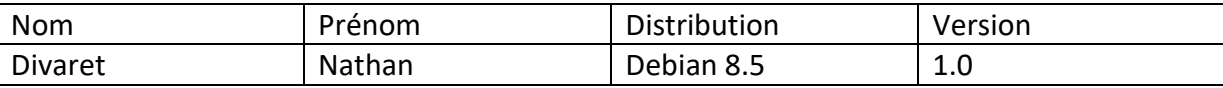

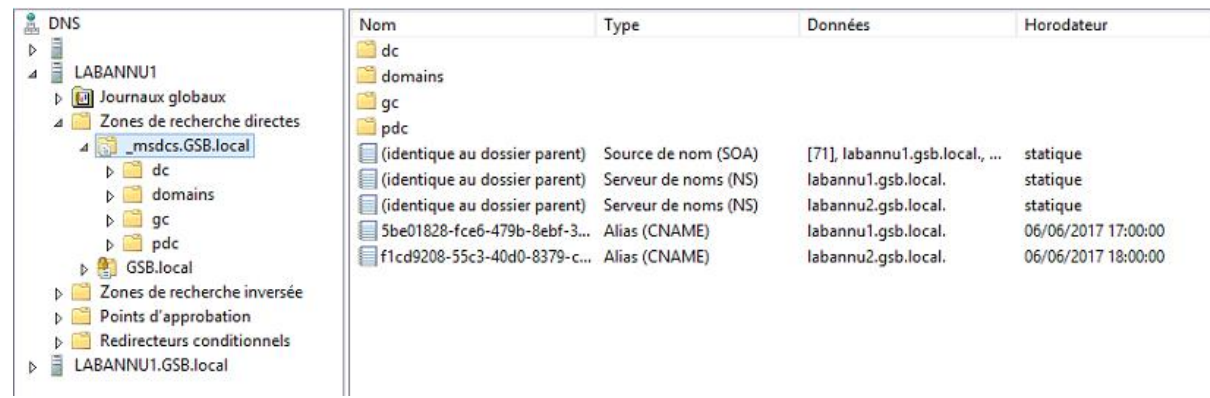

## <span id="page-2-0"></span>**5) Création et configuration de la zone de recherche inversée**

Pour créer une zone de recherche inversée, nous sélectionnons « **Zone de recherche inversée** », nous faisons un clic droit dessus et cliquons sur « **Nouvelle zone** » :

Voici l'assistant de la nouvelle zone :

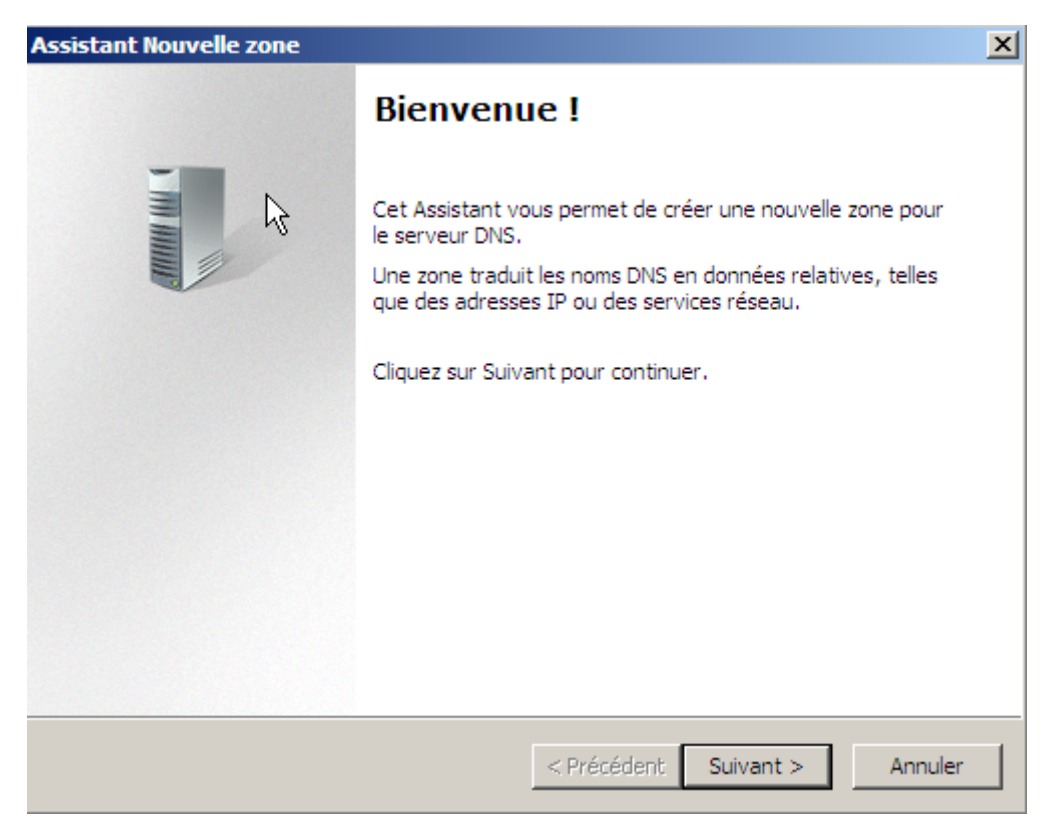

**-** Ensuite, nous cliquons sur « **Suivant** » :

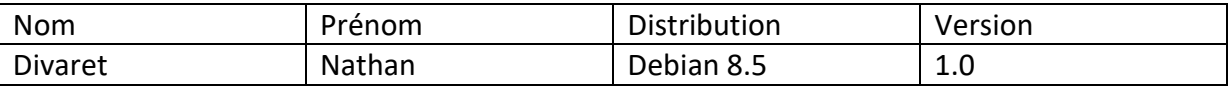

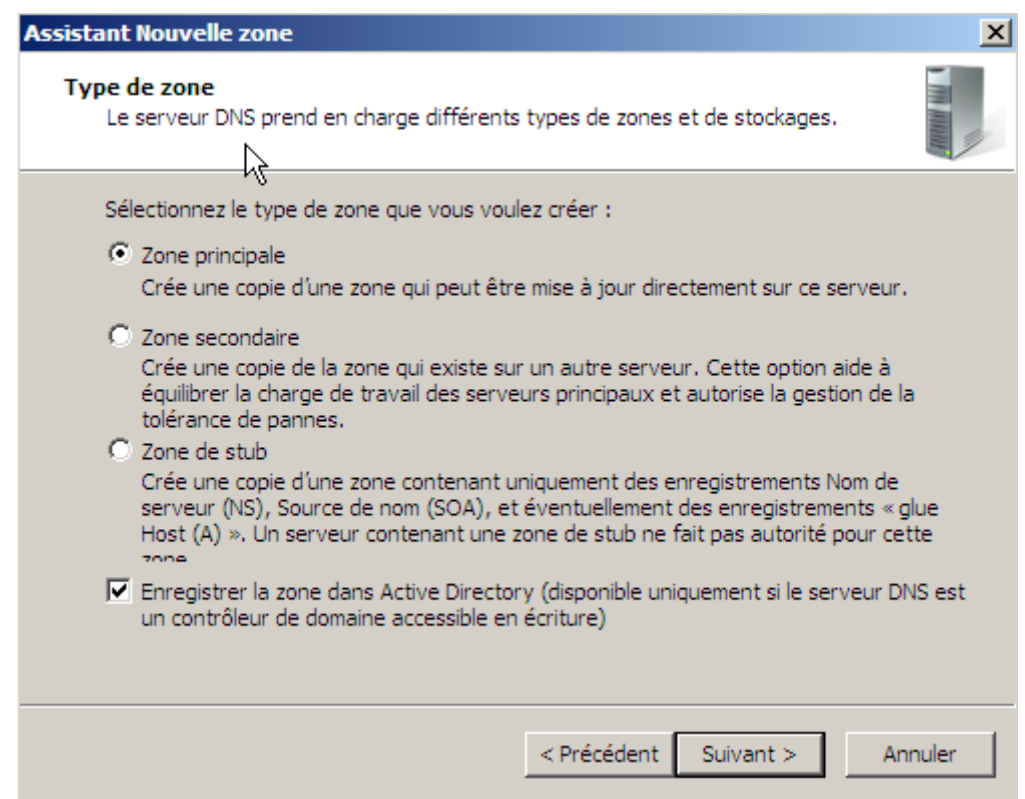

**-** Ensuite, nous laissons tout par défaut et cliquons sur « **Suivant** » :

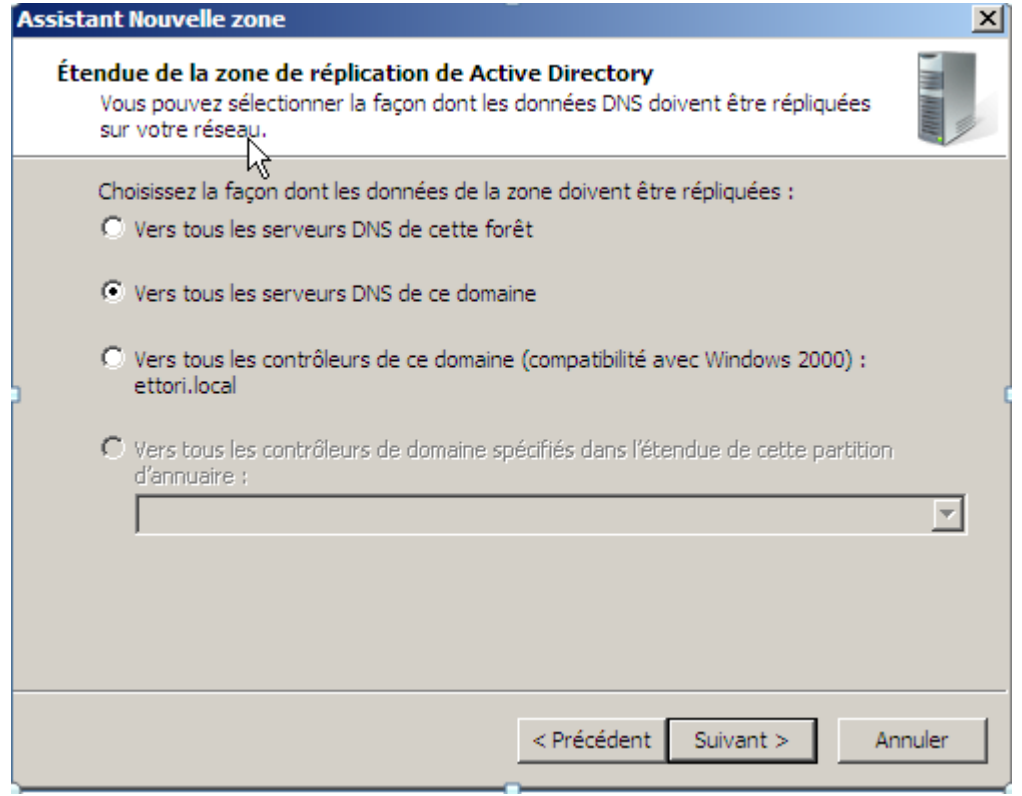

**-** Ensuite, nous laissons la case cochée par défaut et nous cliquons sur « **Suivant** » :

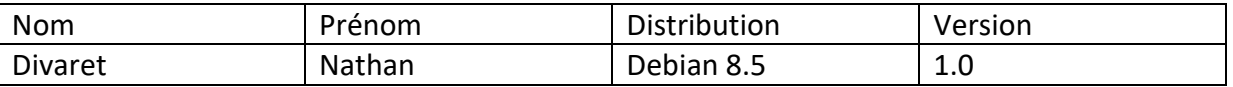

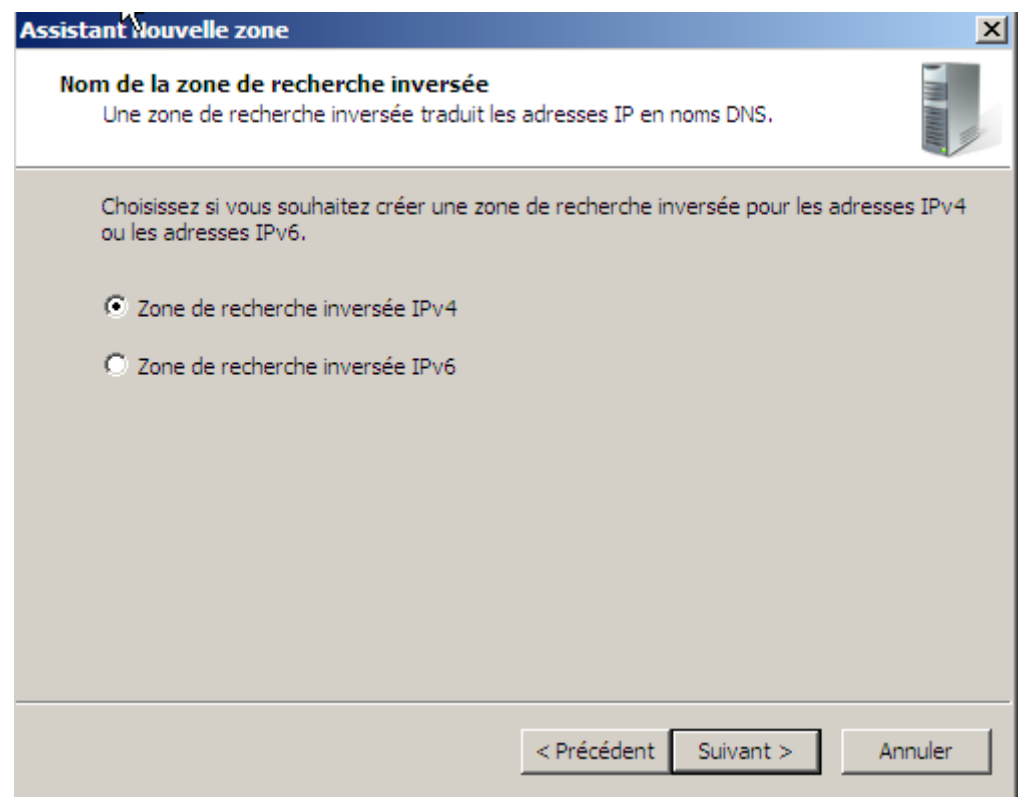

**-** Ensuite, nous laissons la case cochée pour les adresses IPv4 par défaut et nous cliquons sur « **Suivant** » :

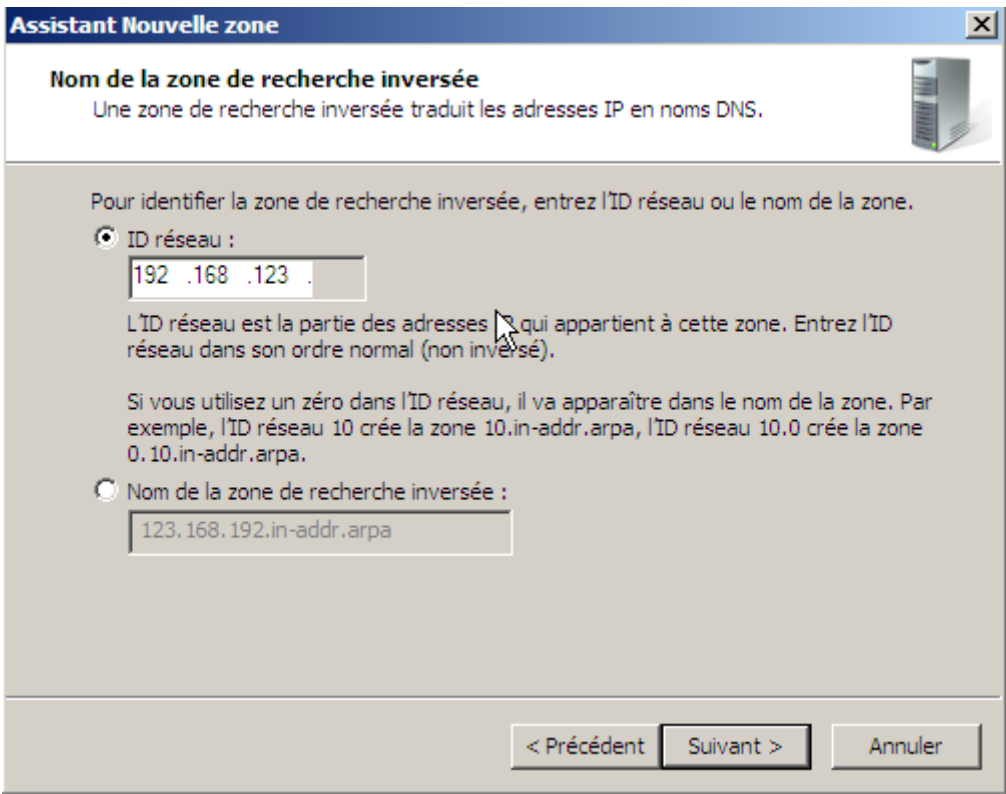

**-** Ensuite, nous devons saisir l'identifiant du réseau qui est, ici : **192.168.123**, ensuite, nous cliquons sur « **Suivant** » :

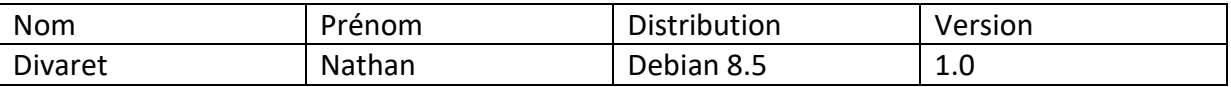

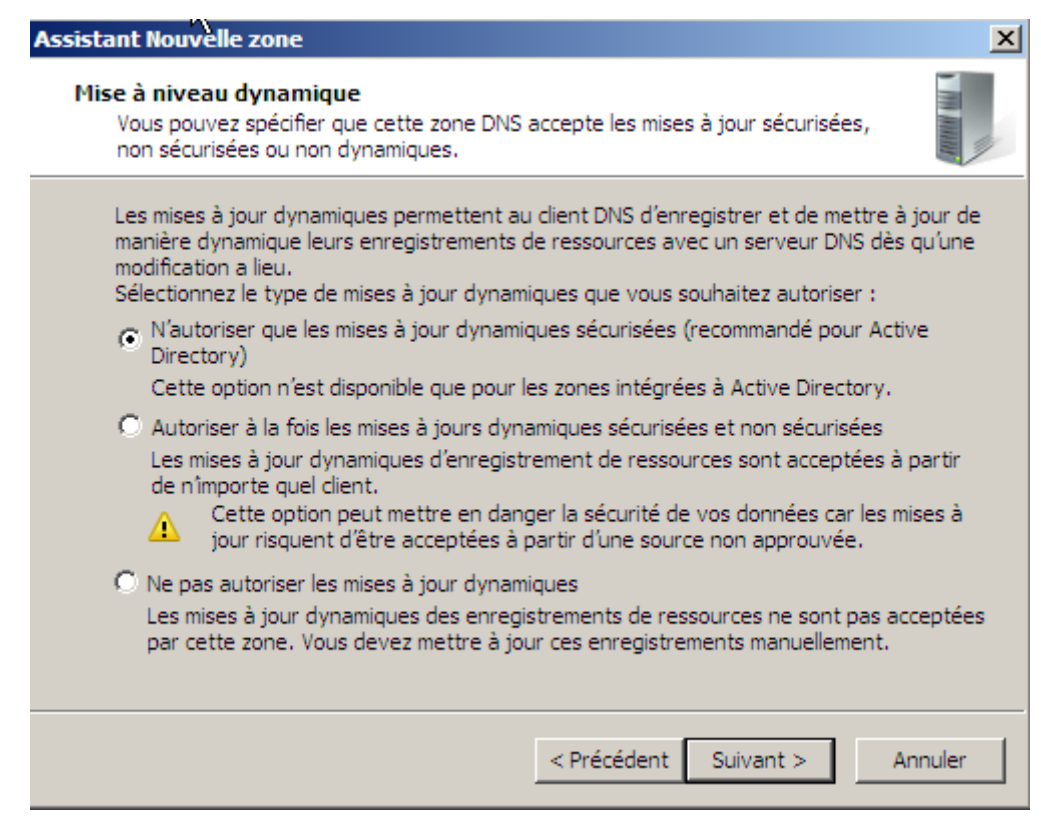

- **-** Ensuite, nous laissons la case cochée par défaut et nous cliquons sur « **Suivant** » :
- **-** Enfin, nous cliquons sur « **Terminer** » pour valider la zone.

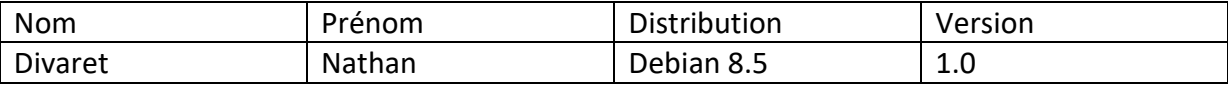

#### <span id="page-6-0"></span>Configuration de la zone inversée

**-** Ensuite, pour faire un test sur la machine cliente située sur le même réseau et même domaine, nous retournons dans « **Zone de recherche directe** ».

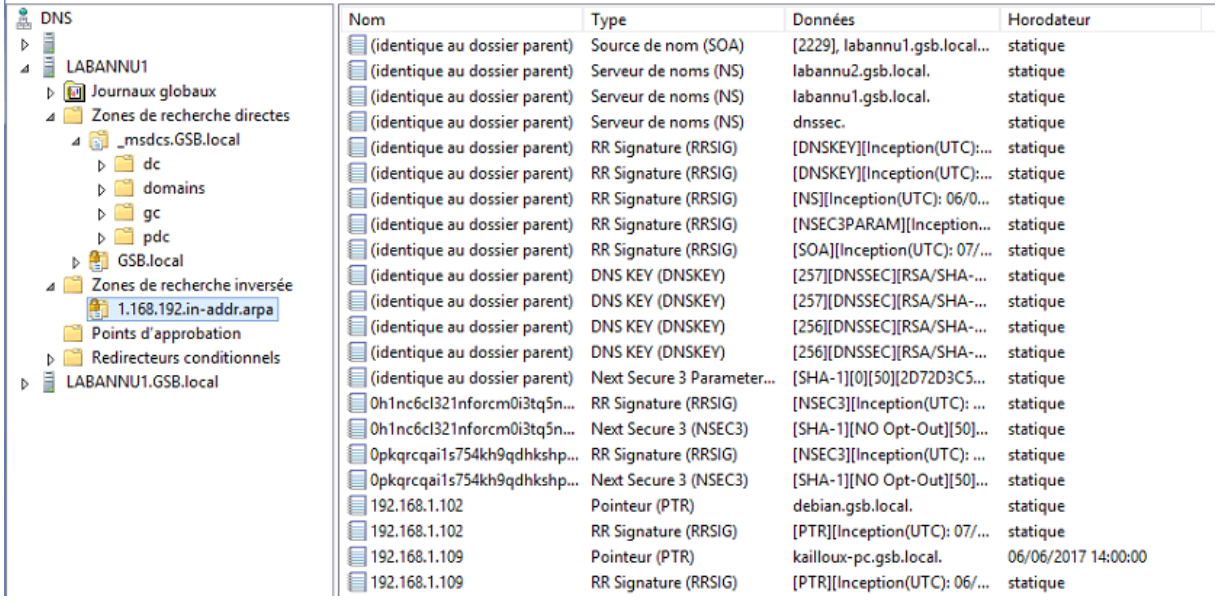

**-** Enfin, nous retournons dans la zone de recherche inversée et nous l'actualisons :

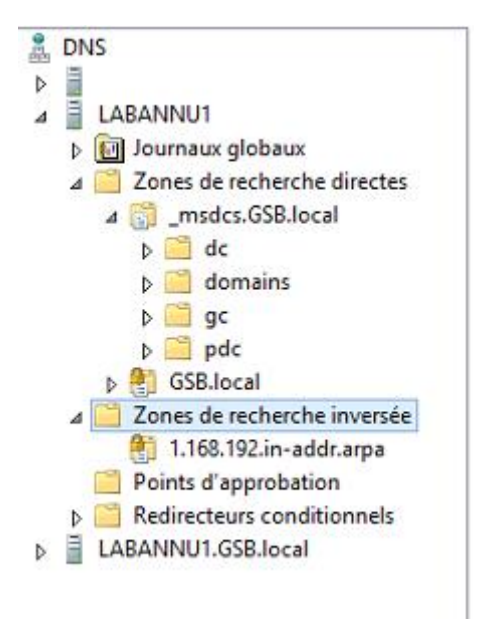

Nous pouvons constater que la zone de recherche inversée a bien été effectuée.

En conclusion, nous pouvons dire que le serveur **DNS** est opérationnel comme lors de l'installation du contrôleur de domaine installé précédemment et qu'il fonctionne correctement en zone de recherche directe et inversée.